#### JPA35 登録の流れ

## 申し込み例 医師(会員)が事前参加申し込みをする場合。

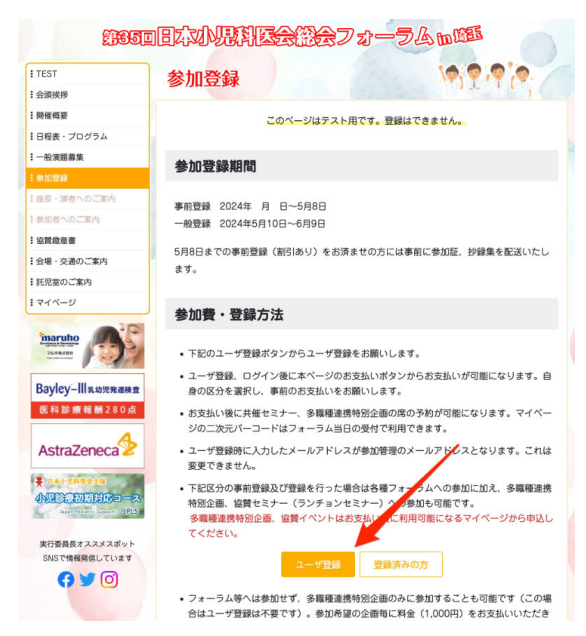

3)登録したメールアドレス宛に確認のメールが送 信されます。このメールが受信できない場合は迷 惑メールフォルダもご確認下さい。受信できない 場合は登録したメールアドレスでお問い合わせく ださい。手動でアカウントの有効化を行います。

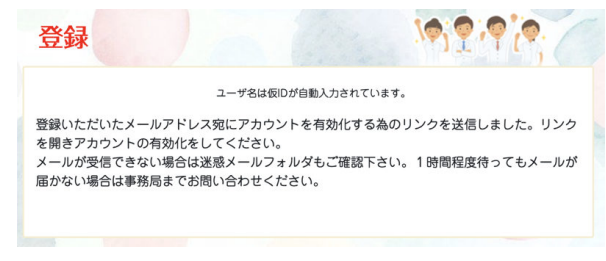

# 5)アカウントの有効化が成功したメッセージが表 示され、ログイン画面に移動します。

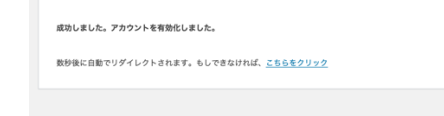

1)参加登録ページの【ユーザ登録】を押します。 2)登録ページでメールアドレス、パスワードを入 力、プライバシーポリシーの同意にチェックを入 れて登録を押します。ユーザー名は自動入力され ています。変更できません。

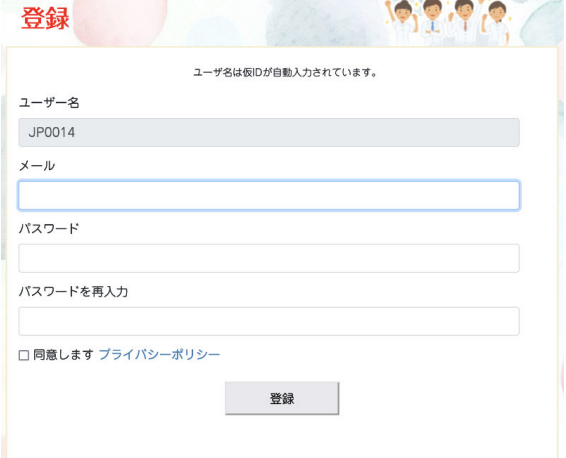

4)受信したメールのリンクを開きます。

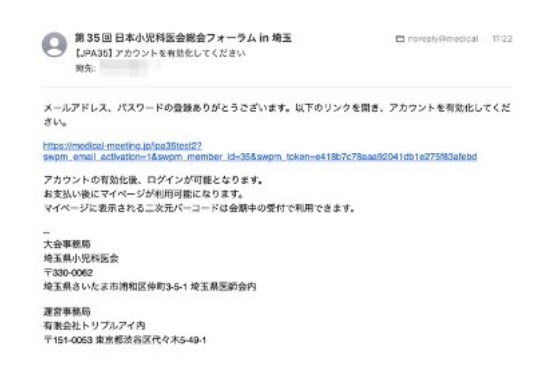

6)ログイン画面です。自分の情報を使ってログイ ンします。ログイン後は 1)の参加登録画面に自動 移動します。

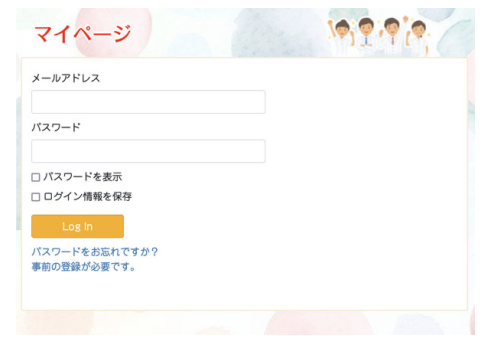

### 申し込み例1)続き①

7)参加費・登録方法にも記載していますが、ログ イン後の画面には次のボタンが表示され、支払い をすることが可能になります。ここでは 15,000 円 のお支払いをクリックします。

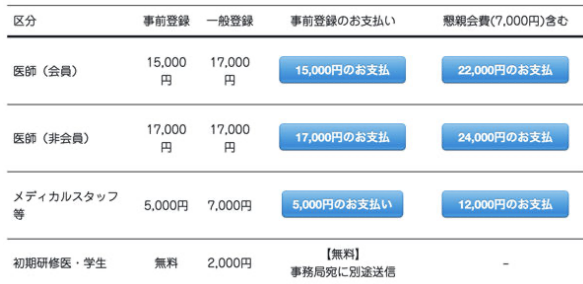

8)お支払い情報の入力画面に移動します。メール アドレスは自動入力されています。カード情報を 入力し、支払うボタンをクリックしてください。

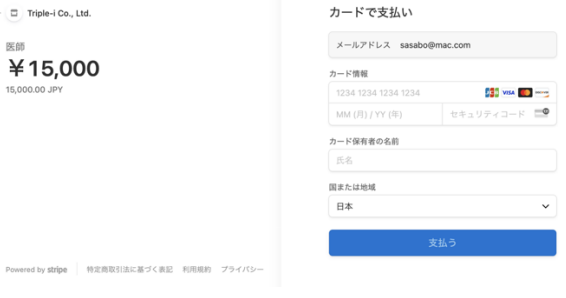

9)支払い完了の画面です。

メッセージ内の、リンクを開きマイページに移動 します。お支払い後は決済サービス stripe からレ シートメールが自動送信されます。

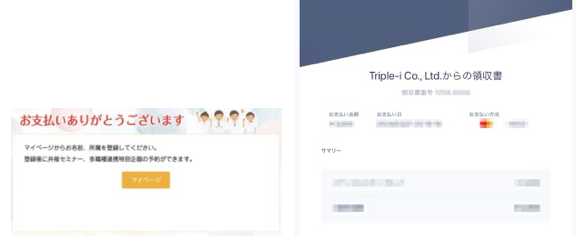

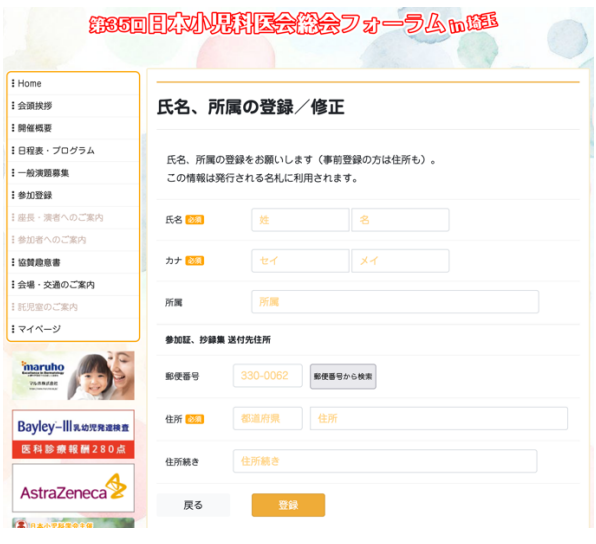

10)マイページ画面です。マイページは氏名、所属 など登録することで利用可能になります。

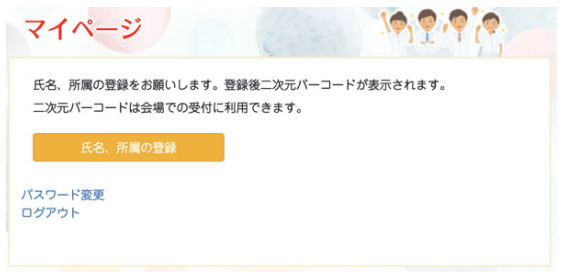

11) 各項目に入力し、登録を押します。 12)登録が完了しマイページが表示されました。二 次元バーコードは会期中の受付で利用できます。

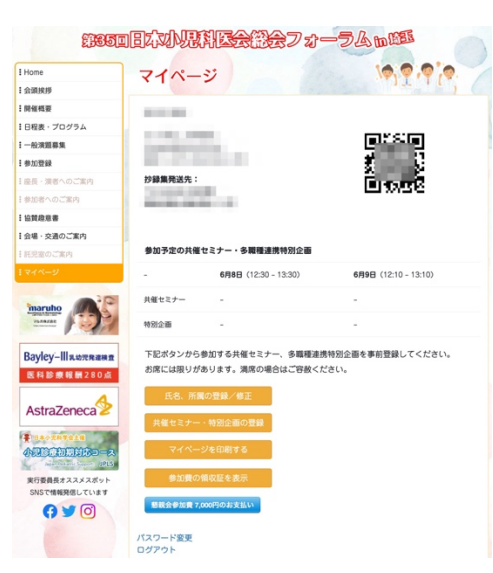

## 申し込み例1)続き2

13)マイページでは氏名の変更や会期中の共催セミ ナー、特別企画への参加予約をすることができま す。

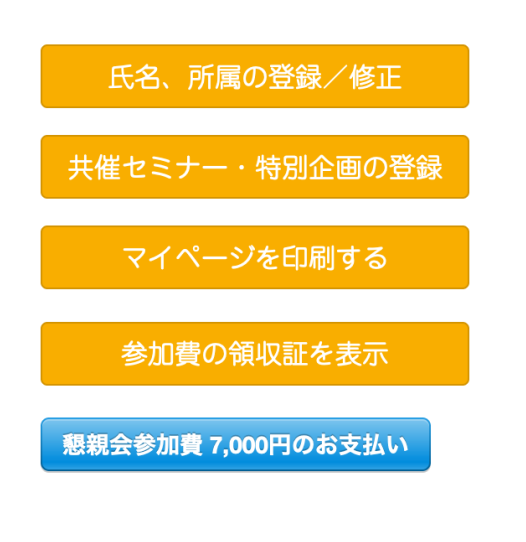

14)希望する席を選択して登録してください。時間 が重複するイベントは選択できません。

共催セミナー・多職種連携特別企画の登録

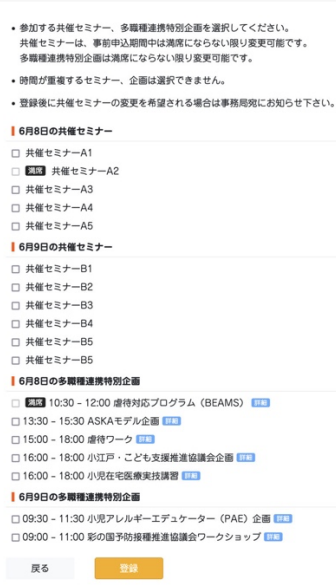

15) 登録したイベントがマイページで確認できるよ うになります。

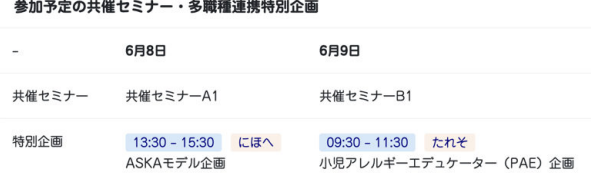

16)マイページではこの他にマイページの印刷、参 加費の領収証印刷、懇親会の参加費支払い、支払 い後は懇親会の領収証印刷が可能です。